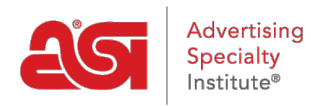

[Support Produit](https://kb.asicentral.com/focus-win/fr/kb) > [ESP Online](https://kb.asicentral.com/focus-win/fr/kb/esp-online) > [Recherche en ESP en ligne](https://kb.asicentral.com/focus-win/fr/kb/articles/searching-in-esp-online)

## Recherche en ESP en ligne

Wendy Dujmovic - 2019-06-12 - [ESP Online](https://kb.asicentral.com/focus-win/fr/kb/esp-online)

Dans ESP Online, vous pouvez utiliser la [recherche rapide](#page--1-0) ou la [recherche avancée](#page--1-0) pour localiser les produits.

## **Recherche rapide**

La recherche rapide ESP en ligne contient une barre de recherche de mots-clés, dans laquelle vous pouvez saisir des mots descriptifs pour les produits ou les numéros de produit. Si vous connaissiez le numéro de produit, vous pouvez également taper le numéro de produit directement dans cette barre de recherche.

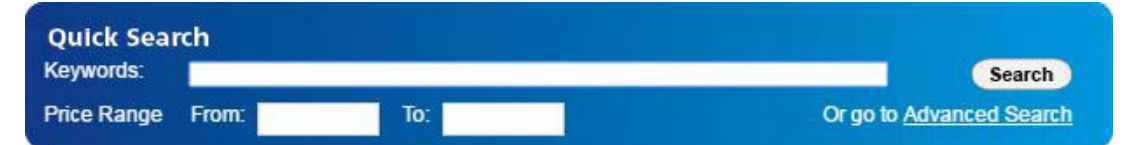

Une façon de maximiser la quantité de résultats de recherche que vous obtenez est d'utiliser le caractère générique, ou \*. Le Joker vous donnera des résultats avec n'importe quelle fin sur le mot racine de base. Par exemple, si vous recherchais un Sweat Zippés à capuche, vous voudriez utiliser le Joker. Un fournisseur pourrait appeler le sweat-shirt un Sweat à capuche, et l'orthographe de Sweat à capuche peut varier d'un fournisseur à un fournisseur. Un fournisseur pourrait l'épeler "Sweat à capuche" et un autre pourrait l'épeler "hoody". Pourtant, d'autres peuvent affirmer que c'est un Sweat à capuche. Dans chacun de ces cas, le mot racine de base est «Hood».

Puis, faire la même chose avec "zip" pour obtenir des résultats qui comprennent: zip, fermetures éclair, fermetures à glissière, Zipper, zippée, etc.

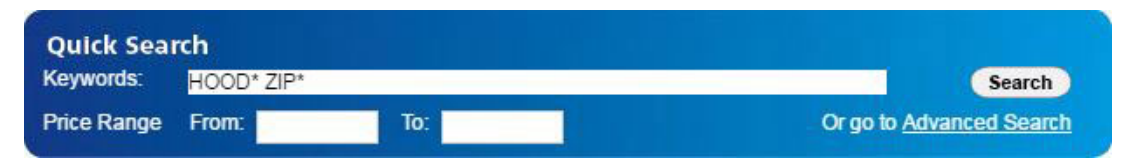

Il y a aussi une recherche de fourchette de prix qui recherche le prix de la liste de l'article. *Remarque:* Si vous souhaitez effectuer une recherche à l'aide du coût net ou inclure une quantité dans la recherche, utilisez la recherche avancée. La recherche avancée est accessible en cliquant sur le lien ci-dessous le bouton de recherche.

Après avoir entré vos critères de recherche, cliquez sur le bouton Rechercher.

## [Retour au début](#page--1-0)

## **Recherche avancée**

Il existe deux façons d'accéder à la page de recherche avancée.

L'une des façons est de cliquer sur le lien recherche avancée sous le bouton Rechercher dans la zone de recherche rapide.

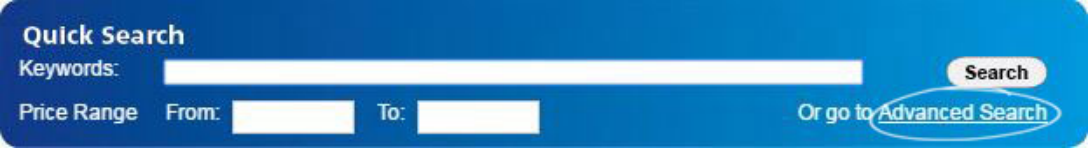

Une autre façon est de cliquer sur Afficher dans la barre d'outils de l'application et sélectionnez aller à recherche avancée.

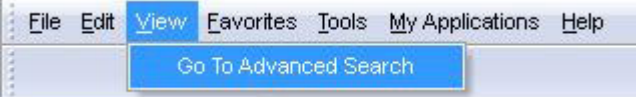

*Remarque:* Dans l'écran Recherche avancée, vous pouvez cocher la case "toujours démarrer avec cet écran de recherche" pour définir la recherche avancée comme valeur par défaut.

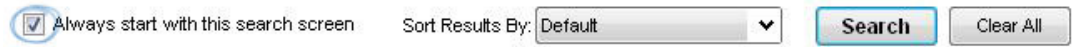

Dans la section supérieure de la recherche avancée du produit (la section bleue), il y a quatre cases: tous les mots, l'un des mots, phrase exacte, et exclure ces mots.

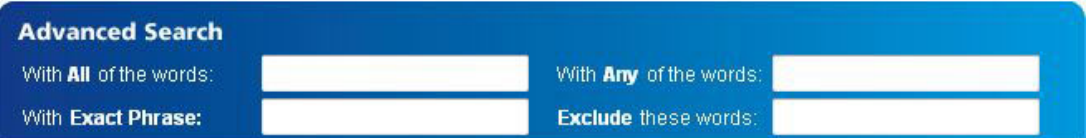

- L'ensemble des mots est une recherche logique "et", ce qui signifie que tous les mots qui sont recherchés doivent être dans les détails du produit. Par exemple, si vous avez entré "Mug bleu en céramique", chaque produit dans les résultats de recherche aurait besoin d'avoir tous ces termes de recherche dans ses détails.
- L'un des mots est une recherche logique "OR", ce qui signifie que l'un des mots qui sont recherchés pourrait être dans les détails du produit. Par exemple, si vous avez entré "Mug bleu en céramique", tout produit qui contient au moins un de ces mots dans son détail apparaîtra dans les résultats de recherche.
- La phrase exacte vous permet de taper une phrase exacte et tous les résultats du produit devront inclure cette phrase, lettre pour lettre, dans leurs détails. Par exemple, si vous avez besoin d'un col en V, vous pouvez simplement taper "v Neck" dans la boîte de phrase exacte.
- L'option exclure ces mots vous permettra d'entrer des mots que vous voulez exclure des résultats de recherche. À l'aide de la zone exclure ces mots de recherche

avancée, les produits qui ont le terme (s) que vous avez entré dans leurs détails ne seront pas affichés dans les résultats. Par exemple, si vous vouliez tous les cols en V sauf les nervures, nous pouvons mettre «nervuré» dans la section exclure ces mots.

Le caractère générique (astérisque) peut être utilisé dans les cases de recherche «avec tous les mots» et «avec l'un des mots». Il ne peut pas être utilisé avec les cases de recherche "phrase exacte" ou "exclure ces mots".

Ensuite, la section des critères supplémentaires (section verte) est répertoriée sous les cases.

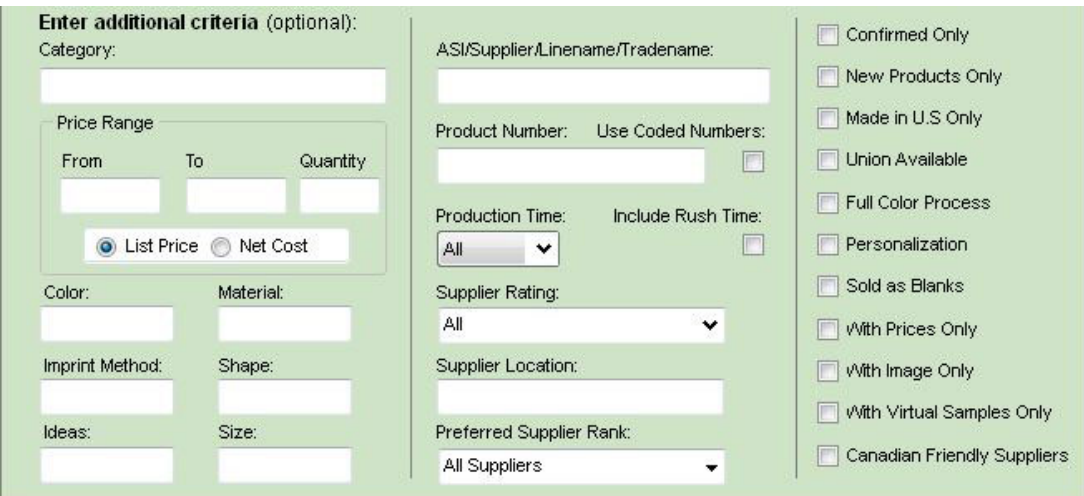

Lorsque vous commencez à taper dans n'importe quel champ de critères, une boîte de popout s'affiche avec toutes les options disponibles pour cette zone. Les options disponibles sont fournies par le fournisseur. Par exemple, si vous êtes à la recherche d'une chemise que vous connaissez le fournisseur appelle True Blue, vous pouvez sélectionner ce terme exact dans la liste déroulante.

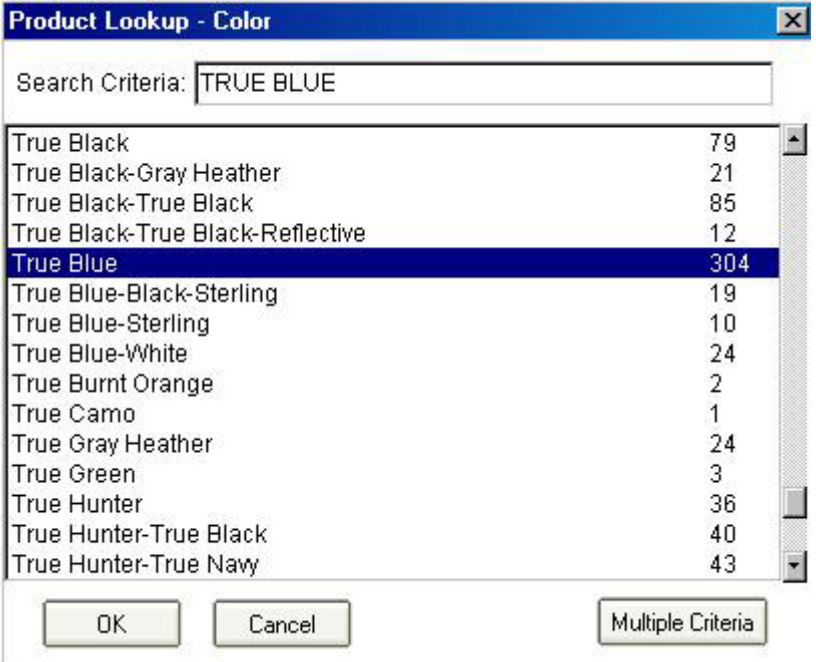

Cependant, si vous sélectionnez simplement bleu, d'autres options, telles que True Blue, Royal ou Royal Blue n'apparaîtront pas dans les résultats de recherche.

Vous pouvez également utiliser le bouton critères multiples pour rechercher plus d'un critère à la fois. Par exemple, si vous souhaitez effectuer une recherche dans la catégorie des lecteurs USB/Flash et dans la catégorie accessoires d'ordinateur, vous pouvez utiliser le bouton critères multiples. Tout d'abord, commencez à taper le premier terme dans la case pour le champ que vous souhaitez rechercher – pour l'exemple susmentionné, commencez à taper USB/Flash Drive dans la zone catégorie. Lorsque vous tapez, l'application localise automatiquement la meilleure correspondance et la met en surbrillance.

Cliquez sur le bouton critères multiples dans le coin inférieur droit de la zone de recherche de produit.

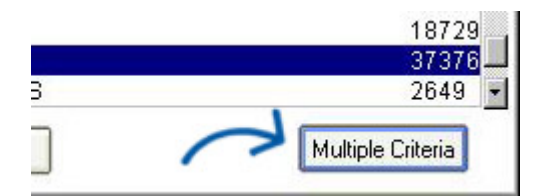

Un affichage de deux pages apparaîtra, affichant la liste plusieurs critères sélectionnés en regard de la zone critères de recherche. Cliquez sur une catégorie dans la liste de gauche, puis cliquez sur le bouton flèche pointant vers la droite. Cela déplace la catégorie sélectionnée dans la liste des critères multiples sélectionnés.

Maintenant, pour sélectionner une autre catégorie, suivez le même processus: tapez la catégorie dans la case "critères de recherche", cliquez dessus dans la liste, puis cliquez sur le bouton flèche pointant vers la droite.

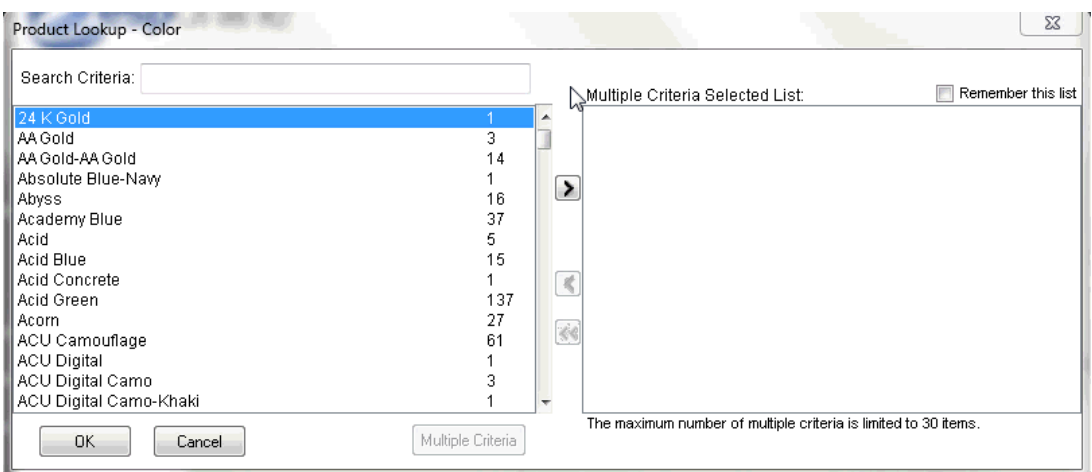

L'option de critères multiples peut contenir jusqu'à 30 valeurs de la liste principale et est disponible pour presque tous les champs de critères supplémentaires.

Après avoir ajouté tous les termes dont vous avez besoin à la liste des critères multiples sélectionnés, cliquez sur le bouton OK. Tous les termes que vous avez sélectionnés s'afficheront désormais dans la zone de texte catégorie lorsque vous revenez à la zone Recherche avancée.

La section gamme de prix vous permet de rechercher à l'aide d'une fourchette de prix et d'une quantité. Vous pouvez sélectionner si la fourchette de prix sera recherchée par le prix catalogue ou le coût net.

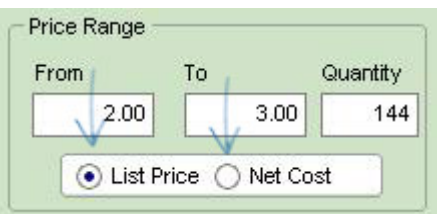

Il existe également des champs de recherche pour: couleur, matériau, méthode d'impression, forme, taille et thème. Tapez des valeurs dans l'un de ces champs pour afficher un menu d'options disponibles à inclure dans votre recherche.

Le critère de recherche répertorié dans la section médiane de la zone de recherche avancée est ASI/nom du fournisseur/prénom/dénomination, numéro de produit, temps de production/temps de pointe, notation du fournisseur, emplacement du fournisseur et rang de fournisseur privilégié.

Dans le champ pour le nom de l'ASI/fournisseur/linename/nom commercial, tout comme avec les autres zones, vous pouvez taper un numéro d'ASI, un nom de fournisseur, un prénom, ou nom commercial et les résultats correspondants apparaîtront. Sélectionnez l'option avec laquelle vous souhaitez travailler, puis cliquez sur OK. *Remarque:* Vous n'avez pas à taper "ASI-", il suffit de taper les chiffres.

Si vous souhaitez rechercher un numéro de produit particulier, tapez ce numéro dans la zone numéro de produit. La case à cocher: "utiliser des numéros codés" est une option où un numéro de produit spécialisé qui a été automatiquement généré par ESP online peut être utilisé. Étant donné que ce code est spécifique aux utilisateurs ESP de votre entreprise, vous ne pouvez coller qu'un seul code à la fois et aucune liste déroulante ne sera disponible.

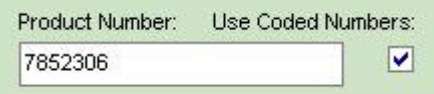

La section suivante est le temps de production/temps de pointe. Si vous savez que vous aurez besoin de l'article dans un certain nombre de jours ouvrables, il suffit de sélectionner ce numéro dans la liste déroulante.

**Remarque:** Le choix d'une valeur dans la zone de temps du produit signifie que vous recherchez le temps de production standard.

Si vous cochez la case «heure de pointe», les résultats comprendront les fournisseurs qui ont un temps de production standard et/ou de pointe dans le nombre de jours que vous avez sélectionnés.

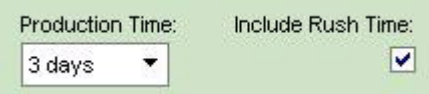

La section classement des fournisseurs vous permet d'utiliser la liste déroulante pour sélectionner la note minimale dont vous avez besoin. Ci-dessous la liste déroulante des fournisseurs est la recherche de localisation du fournisseur. Tout comme les autres cases de recherche, tapez la ville, l'État, la province, la région ou le pays pour lequel vous recherchez. La section rang des fournisseurs privilégiés vous permet de vérifier le niveau de fournisseurs privilégiés que vous aimeriez inclure dans vos résultats. En cliquant sur les différents niveaux affichera uniquement les résultats du rang sélectionné, tous les autres résultats seront masqués.

Vous pouvez sélectionner:

- Tous les fournisseurs
- Tous mes fournisseurs préférés
- Rangs individuels des fournisseurs

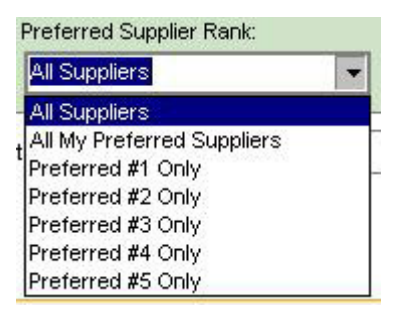

*Remarque:* Les fournisseurs privilégiés sont mis en place par votre entreprise, et non par ASI.

La section recherche avancée finale abrite les cases à cocher. Les cases à cocher vous permettent de sélectionner rapidement et facilement des critères. Les cases à cocher disponibles sont les suivantes:

- Confirmé seulement
- Nouveau produit
- Fabriqué aux États-Unis seulement
- Union disponible
- Processus de couleur complète
- Personnalisation
- Vendu comme des blancs
- Avec prix seulement
- Avec image uniquement
- Avec des échantillons virtuels uniquement
- Fournisseurs canadiens bienvenus

Le placement d'un chèque dans l'une de ces cases garantira que seuls les résultats classés avec les critères vérifiés s'affichent.

Vous avez également la possibilité de trier les résultats de vos produits par:

manquer à ses engagements

- Numéro ASI
- Prix catalogue (faible à élevé)
- Prix catalogue (haut à bas)
- Coût net (faible à élevé)
- Coût net (élevé à faible)
- profitabilité
- catégorie
- Classement des fournisseurs
- offre spéciale
- Numéro de produit

Si vous devez effacer tous les champs de recherche, cliquez sur le bouton Effacer tout. Après avoir saisi vos critères, cliquez simplement sur le bouton Rechercher.

[Retour au début](#page--1-0)